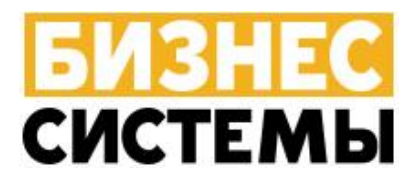

## **Инструкция по установке экземпляра**

## **программного обеспечения**

Омск 2023

Для установки платформы 1с, необходимо скачать и открыть установочный пакет с сайта: <https://releases.1c.ru/total> Необходимой версии

Скачанный файл необходимо установить на своем ПК, нажимая кнопки «Далее» (Рисунок 1,2,3,4,5)

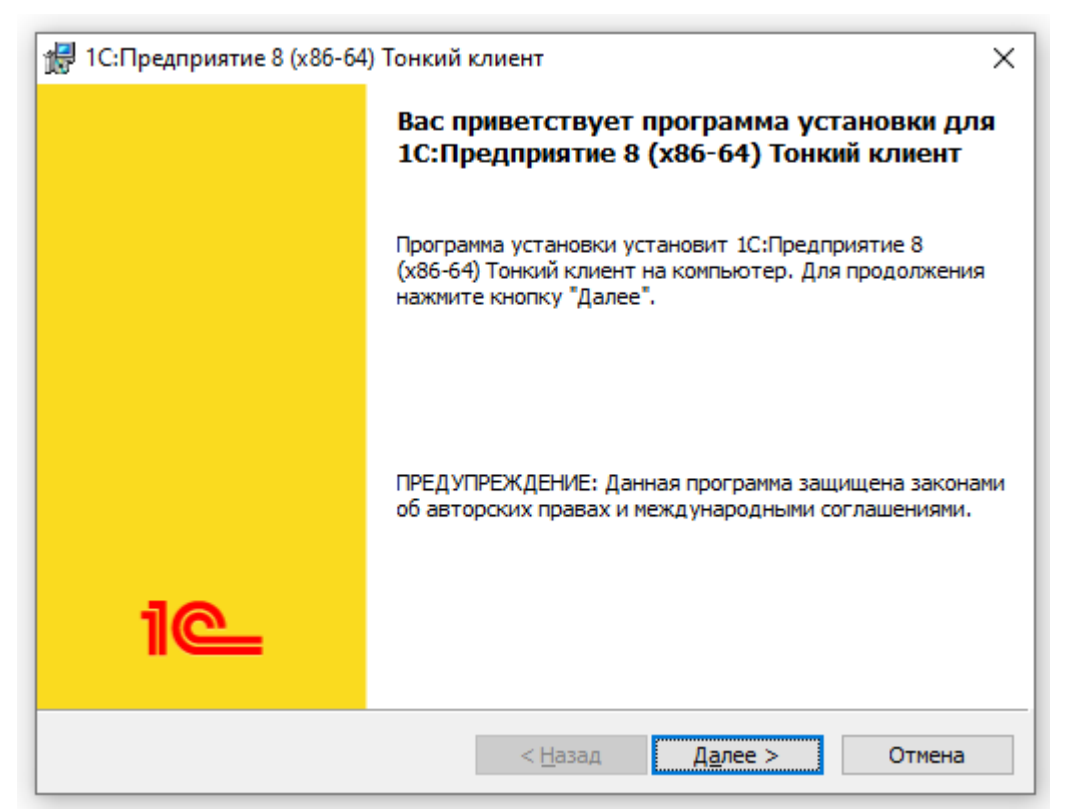

Рисунок 1 – Установщик 1с: Предприятие 8 (x86-63) Тонкий клиент

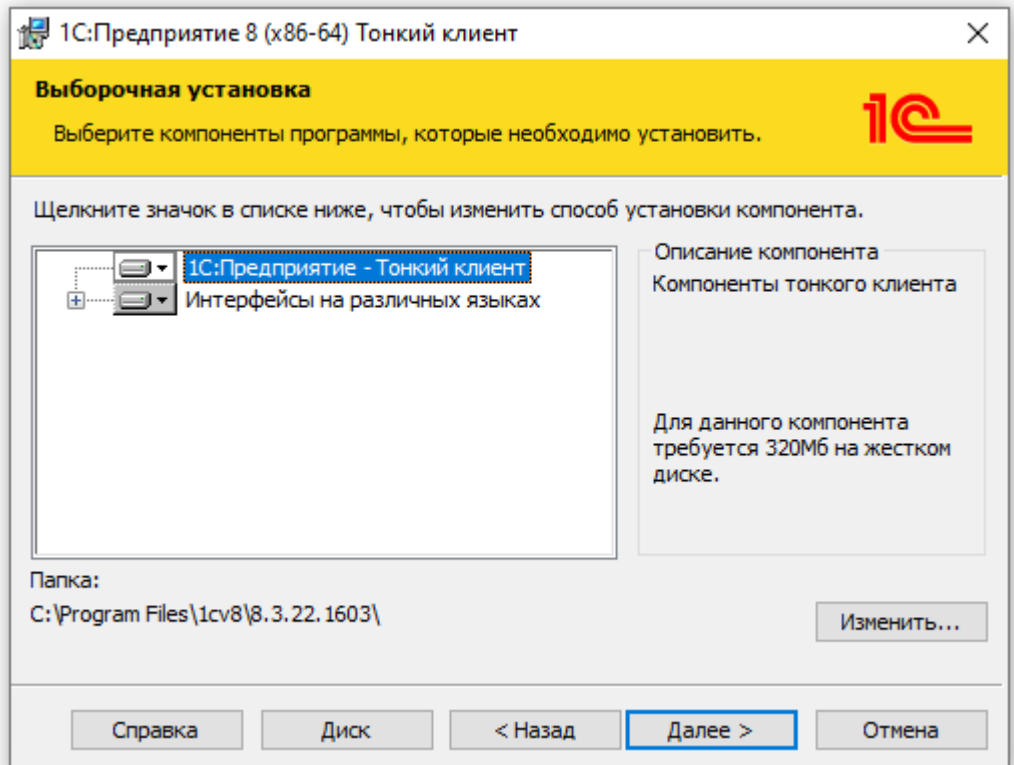

Рисунок 2 – Установщик 1с: Предприятие 8 (x86-63) Тонкий клиент

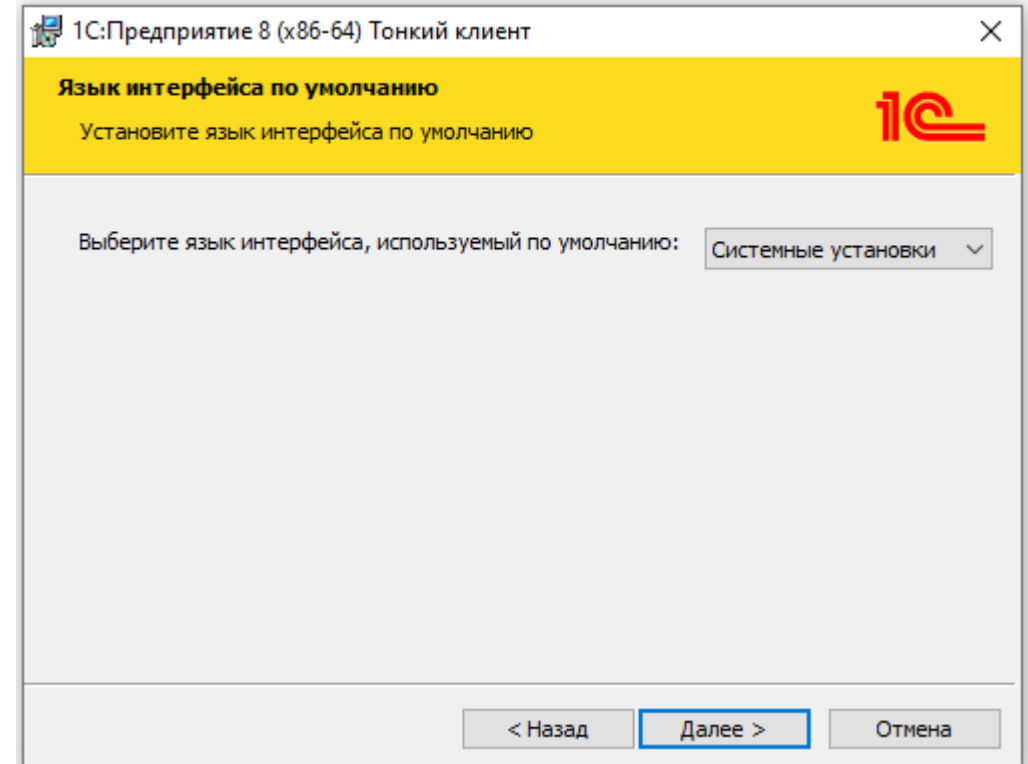

Рисунок 3 – Установщик 1с: Предприятие 8 (x86-63) Тонкий клиент

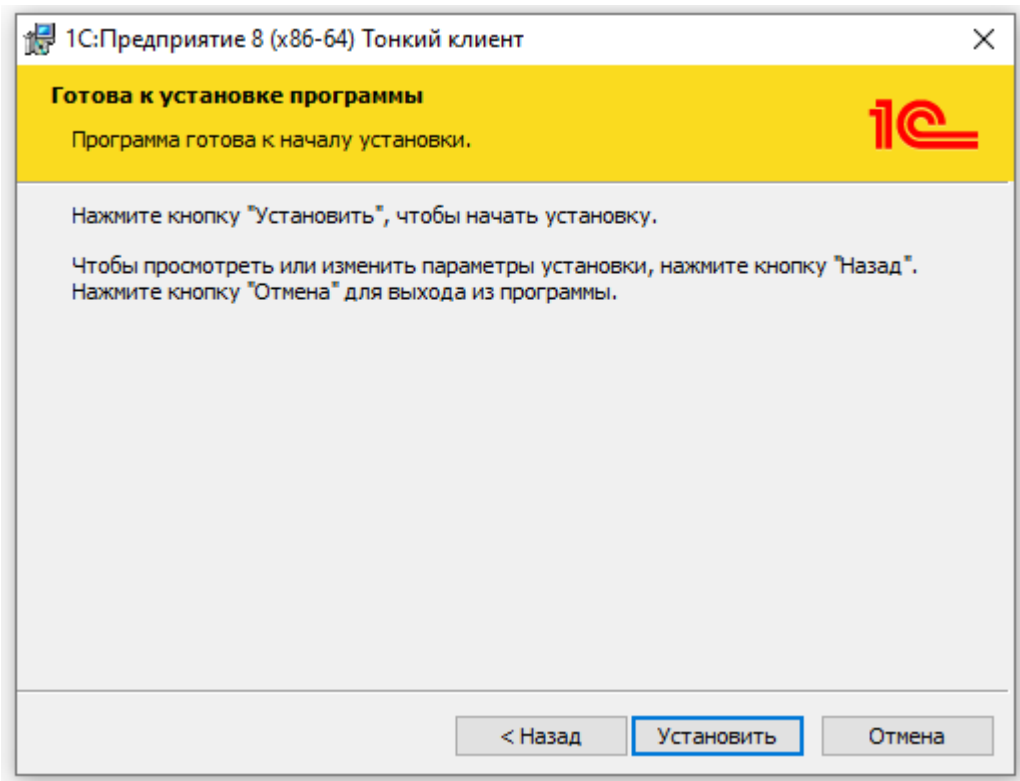

Рисунок 4 – Установщик 1с: Предприятие 8 (x86-63) Тонкий клиент

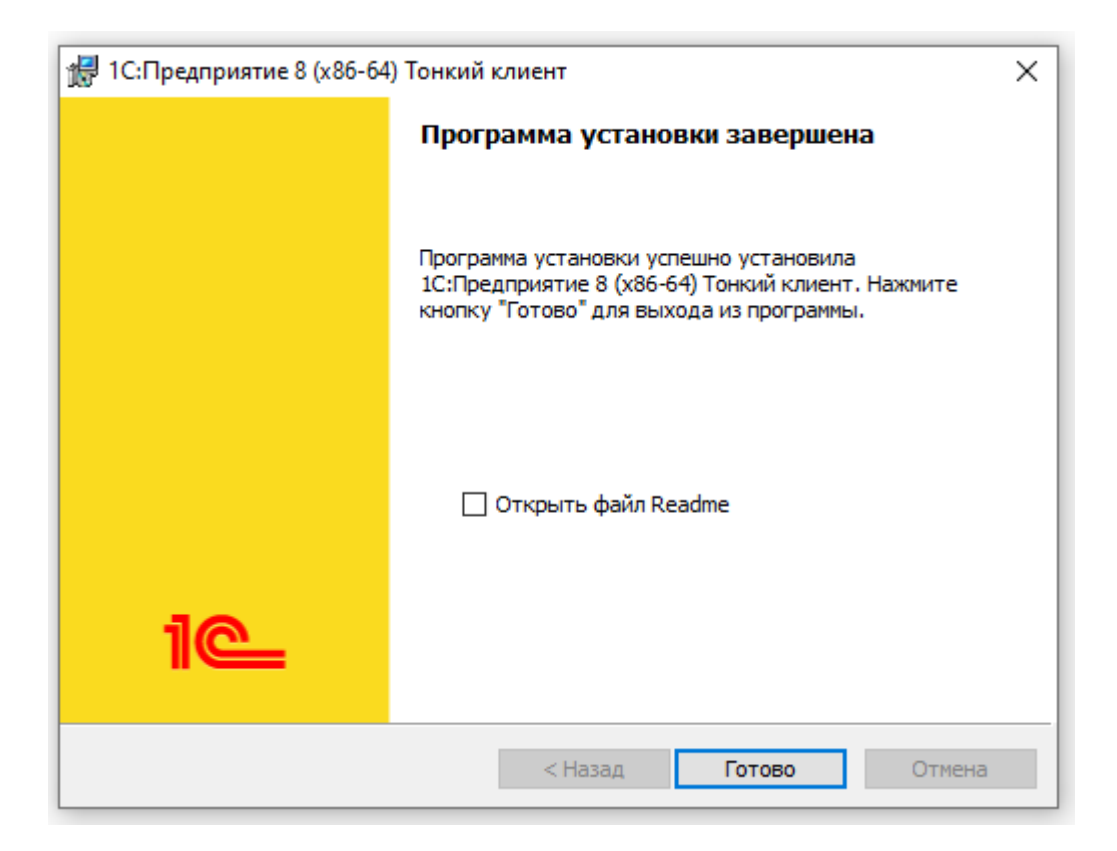

Рисунок 5 – Установщик 1с: Предприятие 8 (x86-63) Тонкий клиент

После завершения установки программы запустите клиент «1С Предприятие» с ярлыка на Вашем рабочем столе или через Пуск – Программы: (рисунок 6)

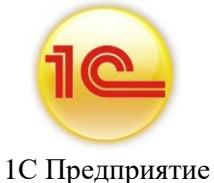

Рисунок 6 – Ярлык 1с: Предприятие

В открывшемся окне нажмите на кнопку **Добавить**: (рисунок 7)

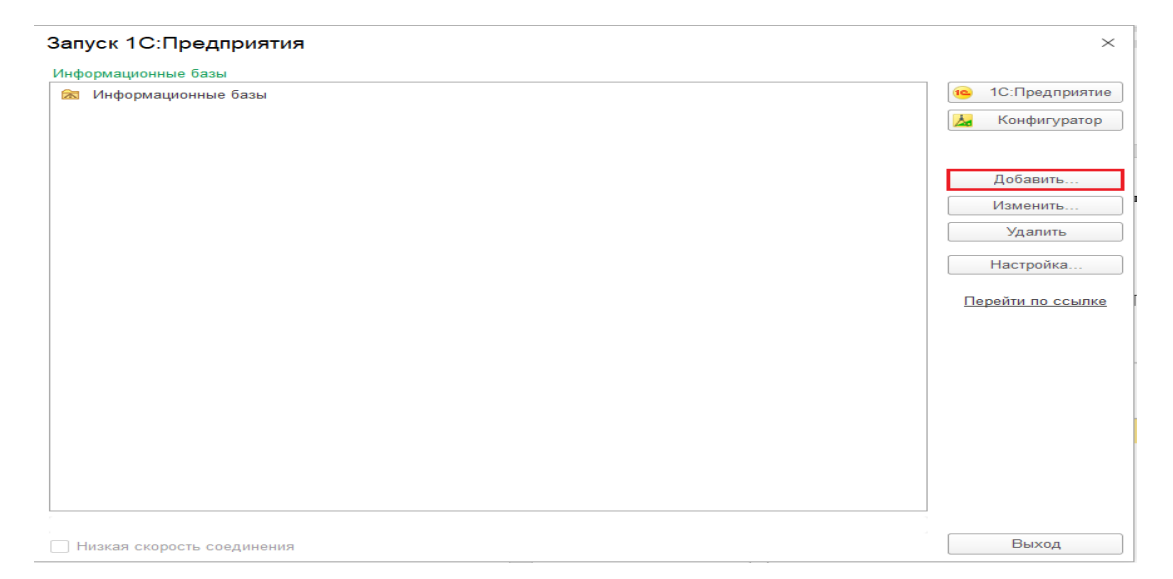

В окне **Добавление информационной базы**/**группы** выберите пункт «**Добавление в список существующей информационной базы»** и нажмите на кнопку «**далее»**: (рисунок

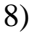

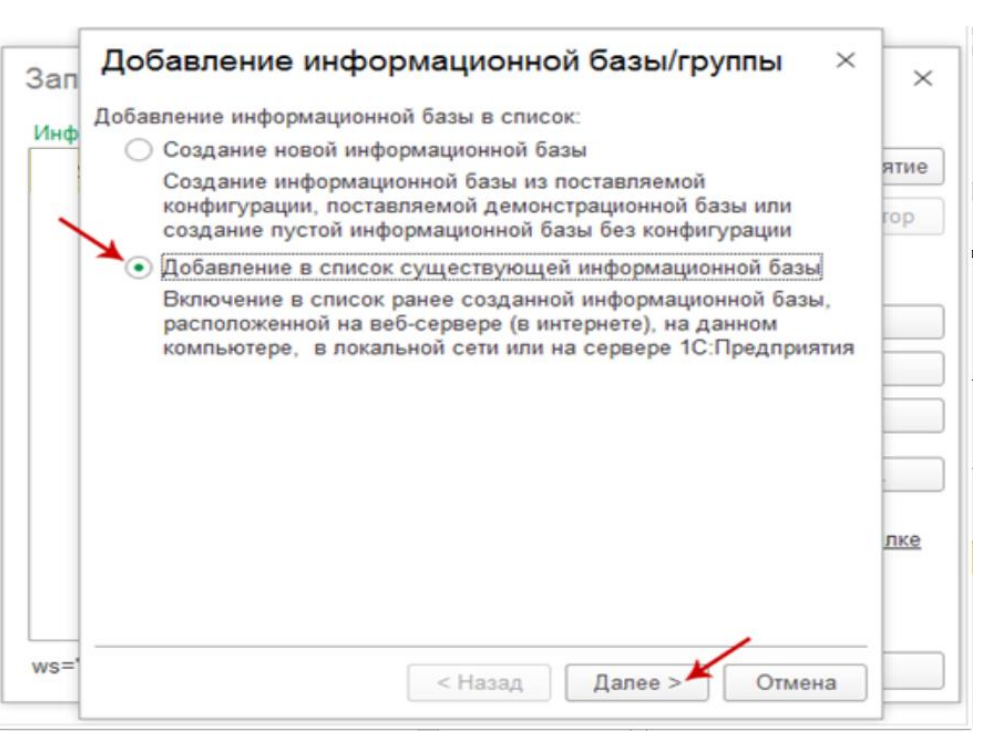

Рисунок 8 – добавление информационной базы/группы

В поле «**Укажите наименование информационной базы»** введите уникальное имя.

В том же окне выберите пункт **На веб-сервере** и в поле «**Адрес информационной базы»** введите необходимый адрес

и нажмите **далее**: (рисунок 9)

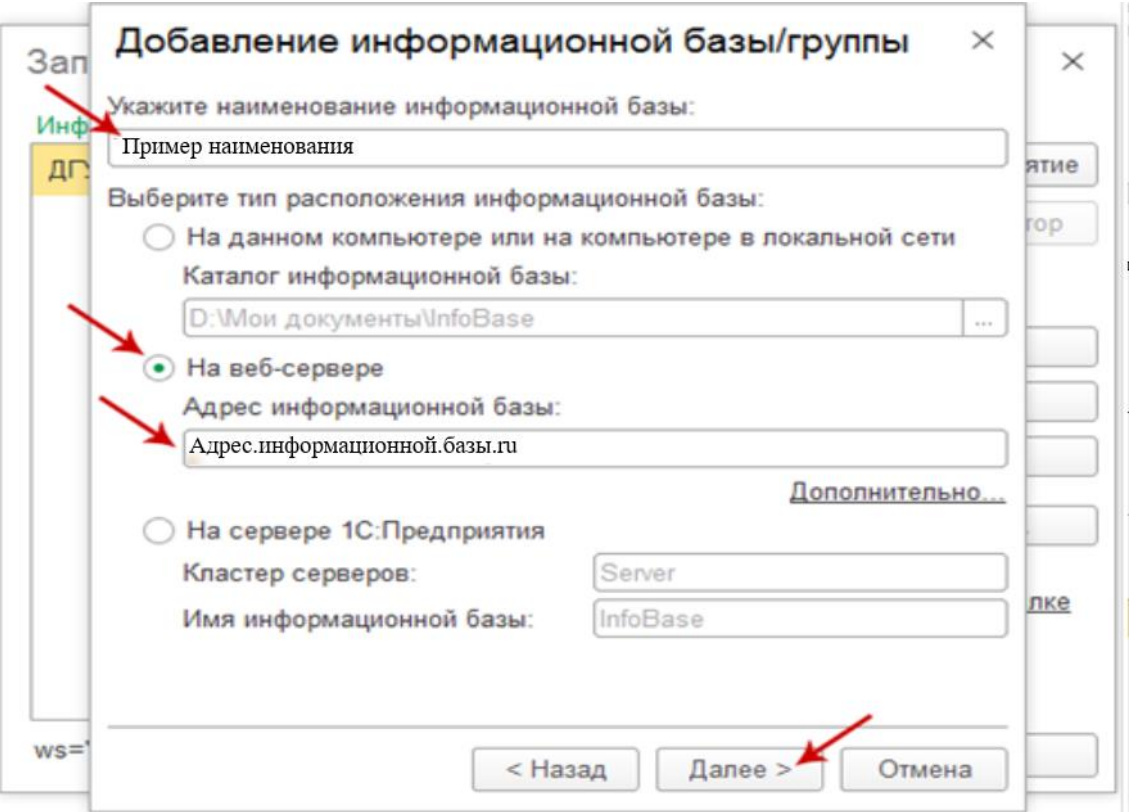

Рисунок 9 - добавление информационной базы/группы

После ввода адреса информационной базы станет доступным параметр «Дополнительно» нажмите на эту ссылку: (рисунок 10,11)

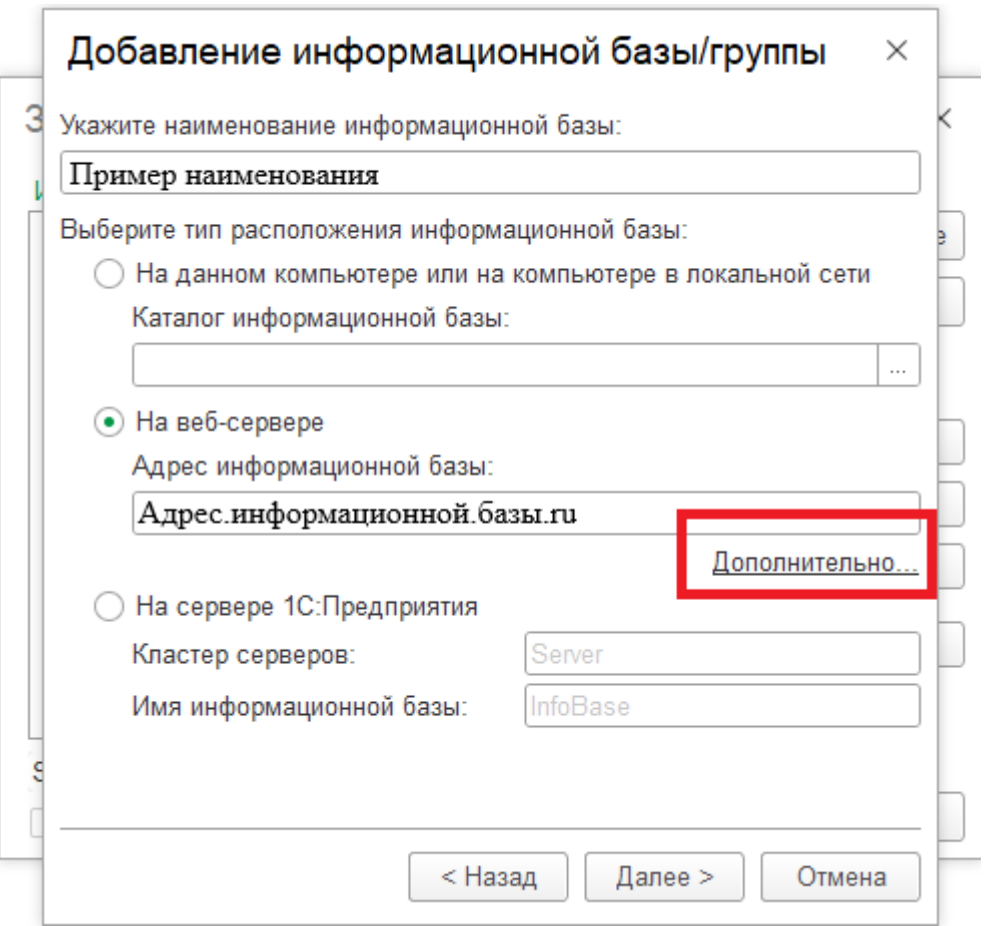

Рисунок 10 - добавление информационной базы/группы

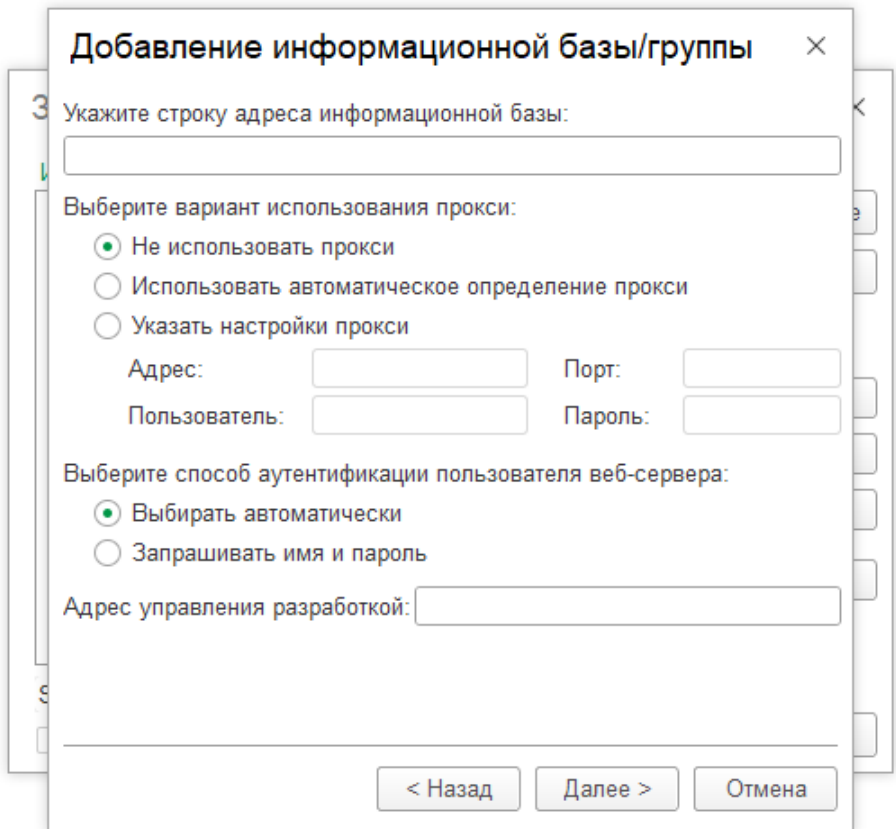

Рисунок 11- добавление информационной базы/группы

На данной форме необходимо убрать выбор клиентского сертификата и способ проверки сертификата сервера: (рисунок 12)

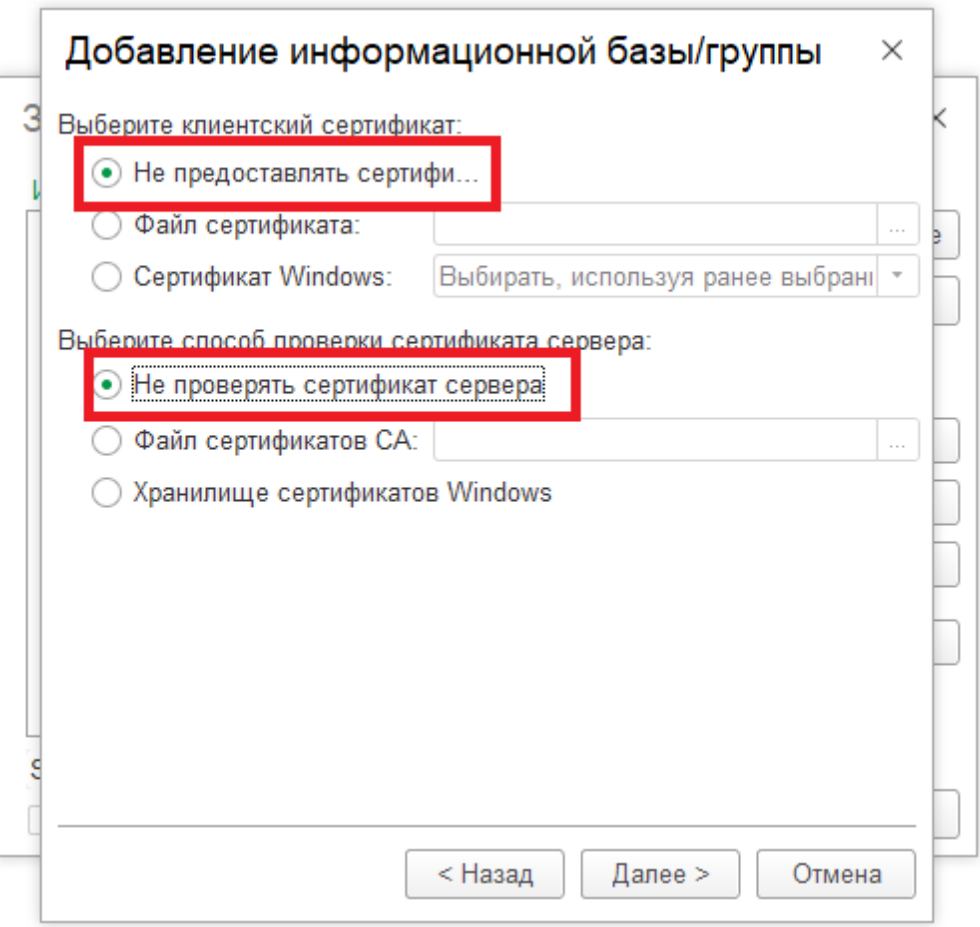

Рисунок 12- добавление информационной базы/группы

В следующем окне оставьте все значения без изменений и нажмите **Готово**: (рисунок 13)

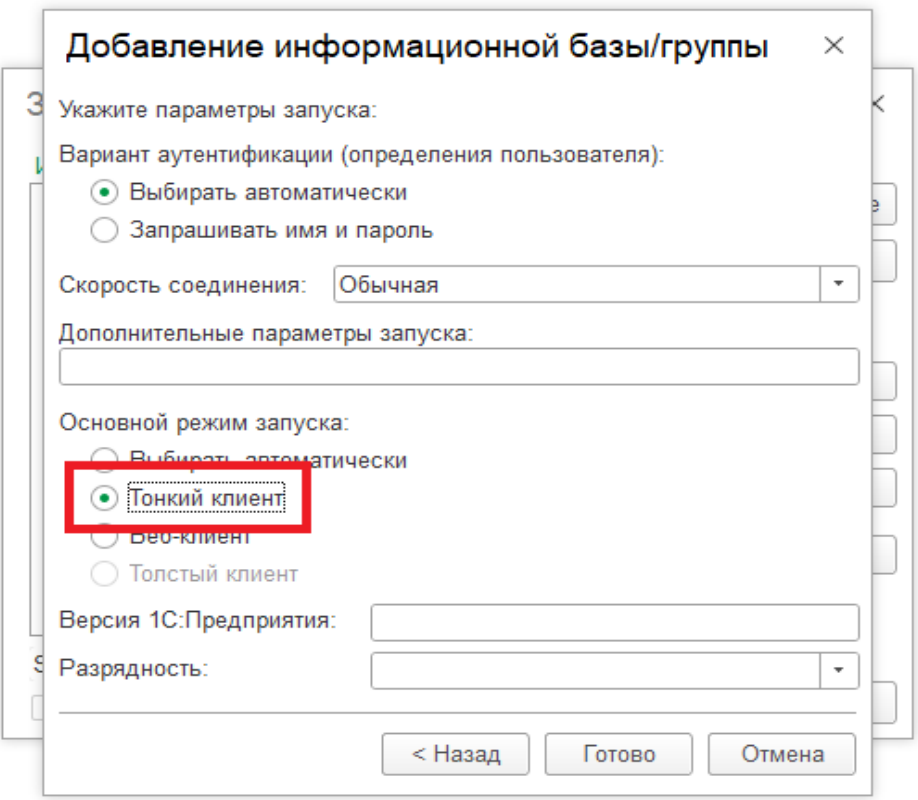

Рисунок 13 - добавление информационной базы/группы

Выберите **Добавленную информационную базу** в списке Информационных баз и нажмите на кнопку **1С**: **Предприятие:** (рисунок 14)

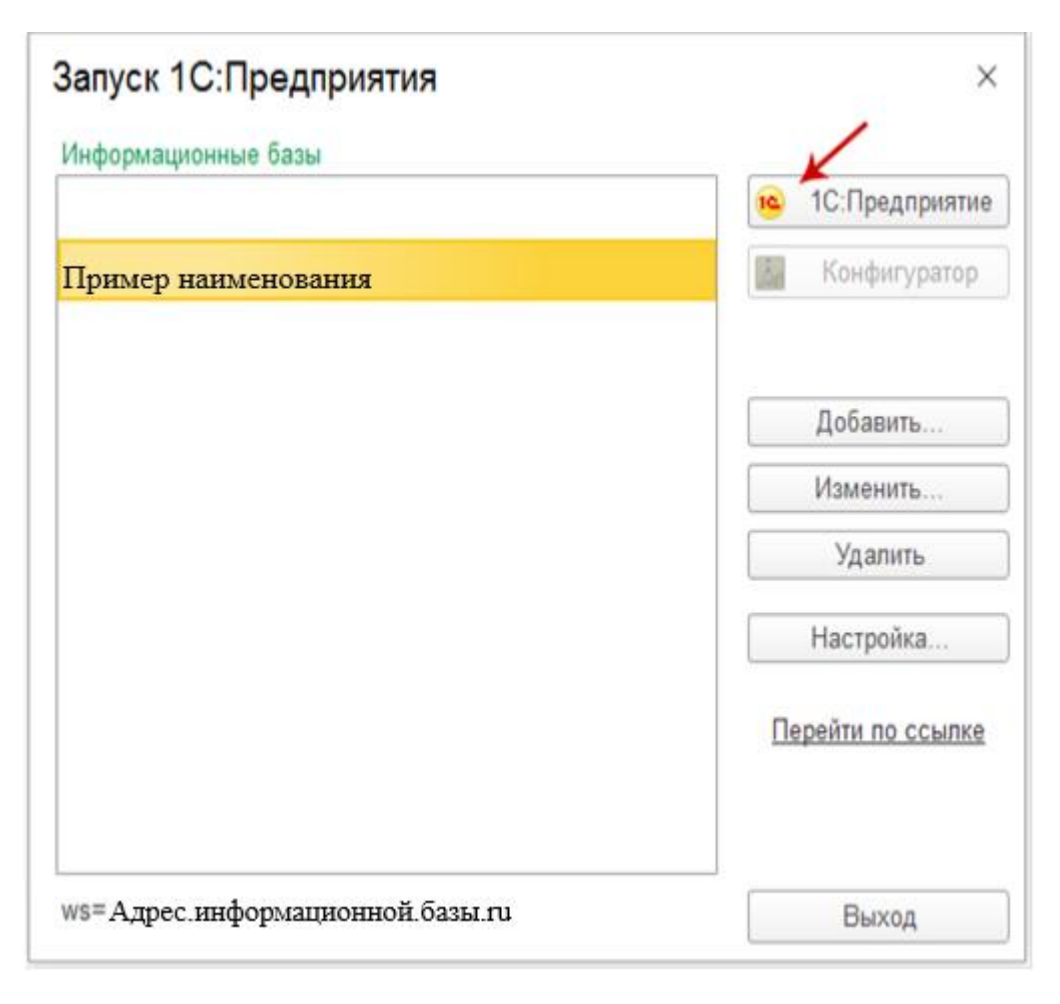

Рисунок 14 – Запуск ИС